# FlashGrid® SkyCluster™ Deployment Guide for Oracle RAC in AWS

rev. 18.11-2018.12.28

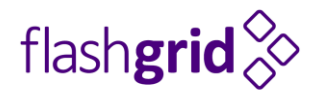

© 2016-2018 FlashGrid Inc.

# Table of Contents

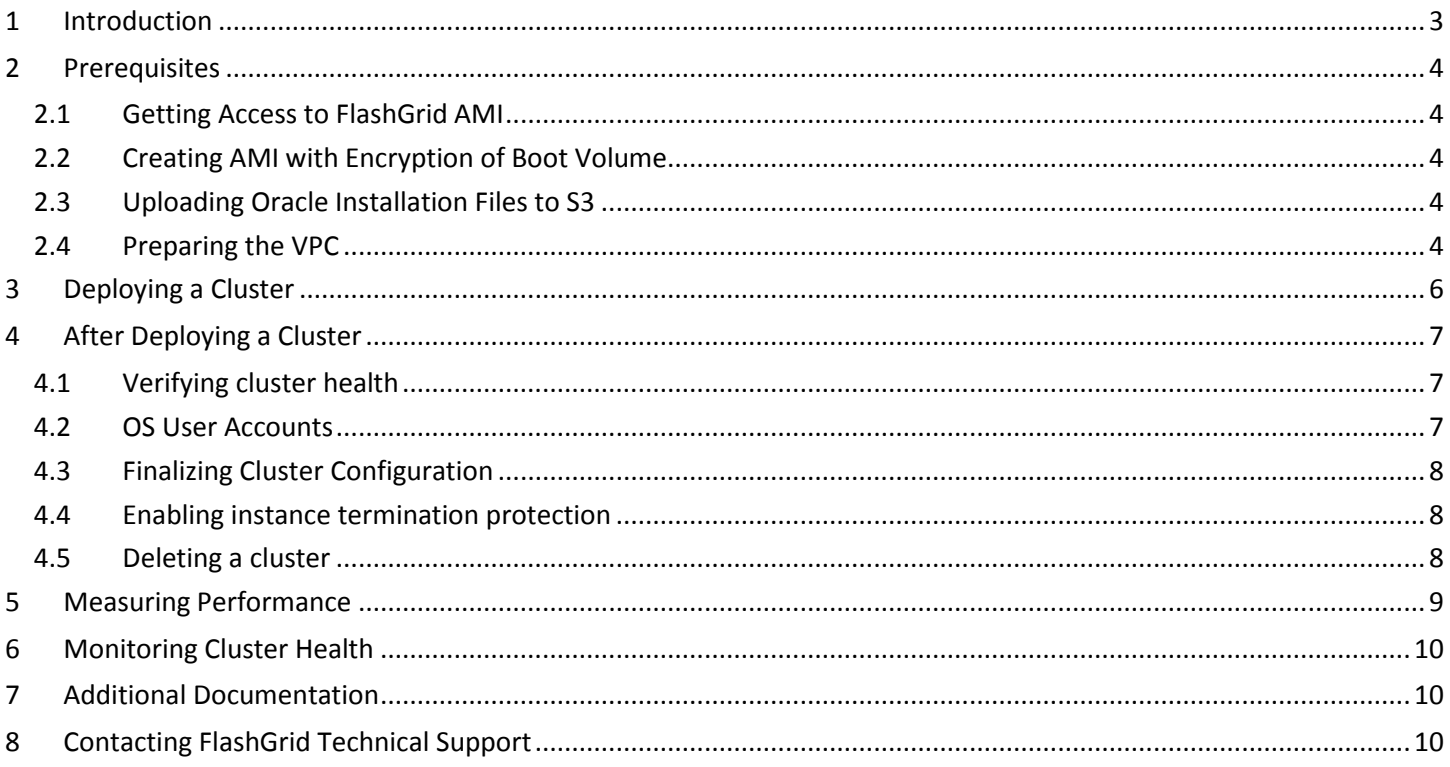

# <span id="page-2-0"></span>1 Introduction

FlashGrid SkyCluster is an engineered cloud system that enables active-active database high availability infrastructure in public clouds. This guide provides step-by-step instructions for system and database administrators deploying FlashGrid SkyCluster with Oracle RAC in AWS cloud.

Key components of FlashGrid SkyCluster 18.11 for AWS:

- FlashGrid Storage Fabric: ver. 18.11
- FlashGrid Cloud Area Network: ver. 18.1
- FlashGrid Cluster Monitoring and Diagnostics: ver. 18.11
- Oracle Database: ver. 18.4, 12.2.0.1, 12.1.0.2, or 11.2.0.4
- Oracle Grid Infrastructure: ver. 18.4 or 12.2.0.1
- Operating System: Oracle Linux 7, Red Hat Enterprise Linux 7
- Amazon EC2 instances: R5, R4, M5, M4, i3, X1, X1E, Z1D
- Disks: EBS GP2 volumes or local SSDs

FlashGrid SkyCluster is delivered as AWS CloudFormation templates that automate configuration of multiple components required for a database cluster. FlashGrid SkyCluster Launcher is an online tool that simplifies the deployment process by guiding through the cluster configuration parameters and generating CloudFormation templates.

Additional information about the FlashGrid SkyCluster architecture is available in the following white paper: *"[Mission-](https://www.flashgrid.io/wp-content/sideuploads/resources/FlashGrid_OracleRAC_on_AWS.pdf)[Critical Databases in the Cloud. Oracle RAC on Amazon EC2 Enabled by FlashGrid®](https://www.flashgrid.io/wp-content/sideuploads/resources/FlashGrid_OracleRAC_on_AWS.pdf) SkyCluster."*

# <span id="page-3-0"></span>2 Prerequisites

## <span id="page-3-1"></span>2.1 Getting Access to FlashGrid AMI

To be able to create a cluster your AWS account must have an active subscription to the selected FlashGrid SkyCluster AMI. Otherwise deployment will fail when creating VM instances. FlashGrid SkyCluster AMIs are based on either Oracle Linux 7 or RHEL 7.

### **To get access to the FlashGrid AMI**

- 1. Open FlashGrid product page at AWS Marketplace:
	- [Oracle Linux 7 based AMI](https://aws.amazon.com/marketplace/pp/B07L31BL9T)
	- [RHEL 7 based AMI](https://aws.amazon.com/marketplace/pp/B07L2ZRFGQ)
- 2. Click *Continue* button
- 3. Select *Manual Launch* tab
- 4. Click *Accept Software Terms* button

### <span id="page-3-2"></span>2.2 Creating AMI with Encryption of Boot Volume

The FlashGrid SkyCluster Launcher tool has an option for enabling encryption on EBS volumes. However, this option does not cover the boot volume. If EBS encryption must be enabled on the boot volume too then you need to create a new encrypted AMI based on the FlashGrid SkyCluster AMI.

#### **To create an encrypted AMI**

- 1. Launch a single instance of t2.micro (or any other) type using the FlashGrid AMI.
- 2. Stop the instance.
- 3. Create a new AMI from the instance and name it "*FlashGrid SkyCluster AMI not encrypted YY-MM-DD*".
- 4. Copy the "*FlashGrid SkyCluster AMI not encrypted YY-MM-DD*" AMI to "*FlashGrid SkyCluster AMI Encrypted YY-MM-DD*" and enable *Encryption* option when copying.

### <span id="page-3-3"></span>2.3 Uploading Oracle Installation Files to S3

During cluster initialization Oracle installation files will be downloaded from an S3 bucket. The list of files that must be placed in the S3 bucket will be shown by the SkyCluster Launcher tool. The same S3 bucket can be used for deploying multiple clusters. For instructions on how to enable access to the files see<https://kb.flashgrid.io/uploading-s3>

### <span id="page-3-4"></span>2.4 Preparing the VPC

When creating a new cluster you have two options:

#### **Automatically create a new VPC.**

This option is usually used for test clusters isolated in their own sandbox VPCs. A VPC will be created together with the required subnets, placement group(s), and security groups. By default the VPC will be created with CIDR 10.100.0.0/16

#### **Create the cluster in an existing VPC.**

This option is used for majority of production deployments where other systems (e.g. app servers) share the same VPC as the cluster. You will need to provide the VPC ID in the SkyCluster Launcher tool and subnet IDs and security group IDs in the CloudFormation Manager.

If using an existing VPC then make sure that the following pre-requisites are met before creating a cluster:

- The VPC may have any CIDR that does not overlap with 192.168.0.0/16, for example 10.100.0.0/16. If you have to use VPC with CIDR that overlaps with 192.168.0.0/16 then please request a customized configuration file from FlashGrid support.
- The VPC has a subnet in each of the availability zones used for the cluster nodes.
- The VPC has an S3 endpoint configured (required unless public IPs can be enabled for access to S3)
- If you choose to enable Public IPs on the VM instances then the VPC must have Internet Gateway configured.
- The VPC has a security group with the following ports open for inbound traffic:
	- o UDP ports 4801, 4802, 4803 between any members of the security group
	- o TCP ports 1521, 1522 for SCAN and Local Listener access to the database nodes from app servers and other database clients. These are default port numbers that can be changed in the SkyCluster Launcher tool.
	- o TCP port 22 for SSH access to the cluster nodes
	- o TCP port 5901 if you choose to use VNC for creating a database using DBCA in GUI mode
- Create a *Spread Placement Group* that will be used for the VM instances. The use of the spread placement group is not required only if each VM is placed in a separate availability zone, e.g. 2 db nodes + 1 quorum node across three AZs, or 3 db nodes + 2 quorum nodes across five AZs. It is required in all other cases to guarantee that all nodes are running on separate physical hosts.

# <span id="page-5-0"></span>3 Deploying a Cluster

The FlashGrid SkyCluster Launcher tool simplifies deployment of Oracle RAC clusters in AWS by automating the following tasks:

- Creating and configuring EC2 VPC, subnets, security group (optional)
- Creating EBS volumes and launching EC2 instances for all nodes in the cluster
- Installing and configuring FlashGrid Cloud Area Network
- Installing and configuring FlashGrid Storage Fabric
- Installing and patching Oracle Grid Infrastructure software
- Configuring Grid Infrastructure cluster
- Installing and patching Oracle Database software
- Creating ASM disk groups

#### **To create a cluster**

- 1. Log in to AWS Management Console with a user account that has the following privileges:
	- AWSCloudFormationFullAccess
	- AmazonEC2FullAccess
	- AmazonVPCFullAccess (required only if creating a new VPC)
- 2. Open FlashGrid SkyCluster Launcher tool:
	- Start with one of the standard configurations at<https://www.flashgrid.io/skycluster-for-aws>
	- or, if you have a custom configuration file, upload it a[t https://1811.cloudprov.flashgrid.io](https://1811.cloudprov.flashgrid.io/)
- 3. Configure parameters of the cluster
- 4. Click *Validate Configuration* button
- 5. If verification passes then click *Launch Cluster* button, which will take you to AWS CloudFormation Manager
- 6. Click *Next*
- 7. Select your SSH key
- 8. If using an existing VPC, then select a spread placement group, subnet(s), and security group.
- 9. Click *Next*
- 10. Click *Next* (if you added tags at the cluster configuration page then do not add the same tags in CloudFormation Manager)
- 11. Click *Create*
- 12. Wait until the status of the stack changes to *CREATE\_COMPLETE*
- 13. If creating the stack fails:
	- a) Check for the cause of the failure on the *Events* tab
	- b) Correct the cause of the error
	- c) Delete the failed stack
	- d) Repeat the steps for creating a new stack
- 14. Get IP addresses of the newly launched instances on the *Outputs* tab
- 15. SSH to the first (as it was specified on the cluster configuration page) cluster node as user fg@
- 16. If the cluster initialization is still in progress or failed then you will see a corresponding welcome message. If there is no welcome message then the cluster initialization has completed successfully.
- 17. Wait for cluster initialization (including Oracle software installation and configuration) to complete. You will receive a broadcast message when initialization completes or fails. Cluster initialization takes approximately 90 minutes.

# <span id="page-6-0"></span>4 After Deploying a Cluster

### <span id="page-6-1"></span>4.1 Verifying cluster health

On any of the cluster nodes run flashgrid-cluster command to verify that the cluster status is *Good* and all checks are passing.

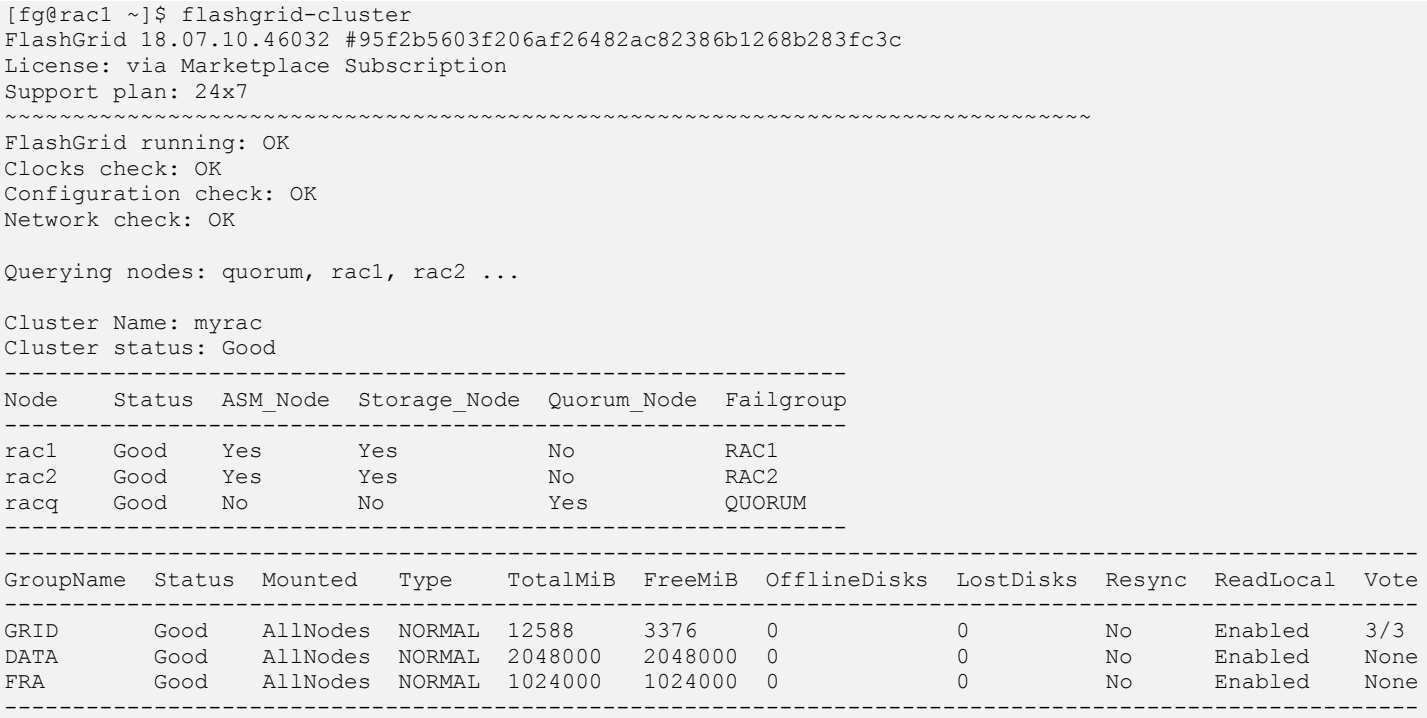

### <span id="page-6-2"></span>4.2 OS User Accounts

During cluster initialization the following OS user accounts are created:

- *fg* the user account used to SSH to the VMs with the SSH key that was selected when creating the cluster configuration. It can also be used for running FlashGrid Storage Fabric or FlashGrid Cloud Area Network utilities. The user *fg* has sudo rights.
- *grid* Grid Infrastructure owner. GI environment variables are preconfigured.
- *oracle* Database home owner. Database environment variables, except ORACLE\_SID and ORACLE\_UNQNAME, are preconfigured. After creating a database you can configure ORACLE\_SID and ORACLE\_UNQNAME by editing /home/oracle/.bashrc file on each database node.

Note that no passwords are configured for any users. Also password-based SSH authentication is disabled in /etc/ssh/sshd\_config. Key-based authentication is recommended for better security. Creating passwords for any user is not recommended.

User *fg* has sudo rights and allows switching to any other user without requiring a password (which is not configured by default). Example:

\$ sudo su - grid

Users *fg*, *grid*, and *oracle* have key-based SSH access configured between the nodes of the cluster. The corresponding key pairs are generated automatically during cluster initialization. For example, if you are logged in to *node1* as user *fg* then you can SSH into *node2* by simply running 'ssh node2' without entering a password or providing a key.

## <span id="page-7-0"></span>4.3 Finalizing Cluster Configuration

See knowledge base articles for performing the following steps:

- 1. Changing temporary ASM passwords[: https://kb.flashgrid.io/asm-password](https://kb.flashgrid.io/asm-password)
- 2. Creating a database:<https://kb.flashgrid.io/createdb>
- 3. Connecting clients to a database[: https://kb.flashgrid.io/connect-clients](https://kb.flashgrid.io/connect-clients)

### <span id="page-7-1"></span>4.4 Enabling termination protection

It is strongly recommended to enable instance termination protection for each cluster node VM instance and for the CloudFormation stack.

### <span id="page-7-2"></span>4.5 Deleting a cluster

#### **To delete a cluster**

- 1. Disable instance termination protection for all cluster nodes
- 2. Open AWS CloudFormation Manager console
- 3. Disable termination protection for the corresponding CloudFormation stack
- 4. Delete the stack corresponding to the cluster

# <span id="page-8-0"></span>5 Measuring Performance

DBMS\_RESOURCE\_MANAGER.CALIBRATE\_IO procedure provides an easy way for measuring storage performance including maximum bandwidth, random IOPS, and latency. The CALIBRATE\_IO procedure generates I/O through the database stack on actual database files. The test is read-only and it is safe to run it on any existing database. It is also a good tool for directly comparing performance of two storage systems because the CALIBRATE\_IO results do not depend on any non-storage factors, such as memory size or the number of CPU cores.

#### **To measure storage performance with CALIBRATE\_IO**

- 1. Create or load a database on the corresponding ASM disk group
- 2. Make sure the total size of the database files is larger than 5 GB per disk. If needed, create an additional large table space / data file.
- 3. Customize the first parameter in the SQL code below with the number of disks corresponding to your storage setup. Keep the second parameter (max latency) with the minimum allowed value of 10 milliseconds.
- 4. Connect to the database with sqlplus and run the customized SQL code.
- 5. Wait for the CALIBRATE IO to complete. This may take 10 to 30 minutes.

#### **Example of running CALIBRATE\_IO on a 2-node cluster with i3.16xlarge instances and eight NVMe SSDs per node**

```
SET SERVEROUTPUT ON;
DECLARE
   lat INTEGER;
   iops INTEGER;
  mbps INTEGER;
BEGIN DBMS RESOURCE MANAGER.CALIBRATE IO (16, 10, iops, mbps, lat);
DBMS OUTPUT.PUT LINE ('Max IOPS = ' || iops);
DBMS OUTPUT. PUT LINE ('Latency = ' || lat);
DBMS OUTPUT.PUT LINE ('Max MB/s = ' || mbps);
end;
/
Max_IOPS = 1375694
Latency = 0Max MB/s = 27338PL/SQL procedure successfully completed.
```
# <span id="page-9-0"></span>6 Monitoring Cluster Health

The following methods of monitoring cluster health are available:

- The *flashgrid-cluster* utility displays status of the cluster and its main components.
- Alerts about failures are recorded in system log and can be analyzed by 3<sup>rd</sup>-party tools.
- Email alerts can be sent to one or several email addresses.
- ASM disk group monitoring and alerting via Oracle Enterprise Manager.

#### **To test email alerts**

1. On all nodes (including quorum node) run

```
$ flashgrid-node test-alerts
```
2. Check that test alert emails were received from all cluster nodes at each of the configured email addresses.

#### **To modify the list of email alert recipients**

As user fg@ on any database node run

\$ flashgrid-cluster set-email-alerts name1@host1 name2@host2 ...

Note that by default the *From* address is set to *flashgrid@localhost.localdomain*. This will ensure that delivery failure notifications are sent to root's mailbox on the originating node, which can help with troubleshooting delivery issues. It is recommended to add this address to the whitelist of senders on the receiving email server and in the email clients.

# <span id="page-9-1"></span>7 Additional Documentation

Maintenance Tasks in AWS[: https://www.kb.flashgrid.io/maintenance/maintenance-aws](https://www.kb.flashgrid.io/maintenance/maintenance-aws)

Backup and Restore Best Practices in AWS:<https://www.kb.flashgrid.io/backup-restore/backup-and-restore-in-aws>

Troubleshooting:<https://www.kb.flashgrid.io/troubleshooting>

FlashGrid Storage Fabric CLI Reference Guide[: https://www.kb.flashgrid.io/cli-ref/sf-cli](https://www.kb.flashgrid.io/cli-ref/sf-cli)

FlashGrid Cloud Area Network CLI Reference Guide:<https://www.kb.flashgrid.io/cli-ref/clan-cli>

# <span id="page-9-2"></span>8 Contacting FlashGrid Technical Support

For help with troubleshooting an issue on an existing FlashGrid cluster please use Technical Support Request form located at<https://www.flashgrid.io/support/>

To expedite troubleshooting please also upload diagnostic data by running 'flashgrid-diags upload-all' command on any node. This will upload the diagnostics file to a secure location accessible by FlashGrid support.

For reporting *emergency* type of issues that require immediate attention please also use the 24x7 telephone hotline: +1-650-641-2421 ext 7. Please note that use of the 24x7 hotline is reserved for emergency situations only.

Copyright © 2016-2018 FlashGrid Inc. All rights reserved.

This document is provided for information purposes only, and the contents hereof are subject to change without notice. This document is not warranted to be error-free, nor subject to any other warranties or conditions, whether expressed orally or implied in law, including implied warranties and conditions of merchantability or fitness for a particular purpose. We specifically disclaim any liability with respect to this document, and no contractual obligations are formed either directly or indirectly by this document.

FlashGrid is a registered trademark of FlashGrid Inc. Amazon and Amazon Web Services are registered trademarks of Amazon.com Inc. and Amazon Web Services Inc. Oracle and Java are registered trademarks of Oracle and/or its affiliates. Red Hat is a registered trademark of Red Hat Inc. Other names may be trademarks of their respective owners.